#### **Preguntas frecuentes y respuestas del aplicativo CVar:**

#### **1. ¿Cómo registrarse en el sistema por primera vez?**

Para registrarse en el aplicativo CVar debe ingresar a la siguiente página web y seguir los pasos detallados en "si es un usuario nuevo presione aquí":

<http://cvar.sicytar.mincyt.gob.ar/auth/index.jsp>

Para una explicación más detallada por favor consulte el Manual de usuario

#### **2. ¿Cómo recuperar la contraseña?**

Si usted ha olvidado la contraseña que definió al ingresar por primera vez al Cvar, puede recuperarla haciendo uso de la opción "Si olvidó su contraseña presione aquí". Al hacer click en esta opción, se le presentará una pantalla que le solicitará el nombre de usuario y sus datos personales.

Una vez completados estos datos, debe hacer click en el botón "Enviar". En la siguiente pantalla, el sistema le mostrará la pregunta secreta que usted cargó al momento de registrarse, y le pedirá que escriba la respuesta secreta. Si es correcta, recibirá un mail en su casilla de correo con una nueva contraseña provisoria, que deberá cambiar una vez que ingrese al sistema nuevamente.

Si usted tampoco recuerda la respuesta secreta, envíe un mail a registracioncvar@mincyt.gob.ar.

## **3. ¿Cómo agregar instituciones o dependencias institucionales que no se encuentran presentes en las tablas del sistema?**

Es posible instanciar instituciones o dependencias institucionales de manera manual en todos aquellos apartados que no correspondan al formulario de "dirección laboral".

El procedimiento a seguir consta en explicitar el organismo deseado en el apartado "Sólo en caso de no encontrar la institución en la búsqueda, seleccione otra", el cual será habilitado en la parte inferior de la pantalla una vez que usted no encuentre en el buscador la institución deseada.

Además del nombre de la institución en el nivel 1, es obligatorio completar los datos de País, Provincia, Clase y Tipo de Institución. Al terminar la carga debe hacer click en "Ingresar Otra", el buscador guardará la nueva institución y volverá a la pantalla anterior. Debe tener en cuenta que sólo podrá cargar nuevas instituciones en el Nivel 1 para los siguientes tipos institucionales:

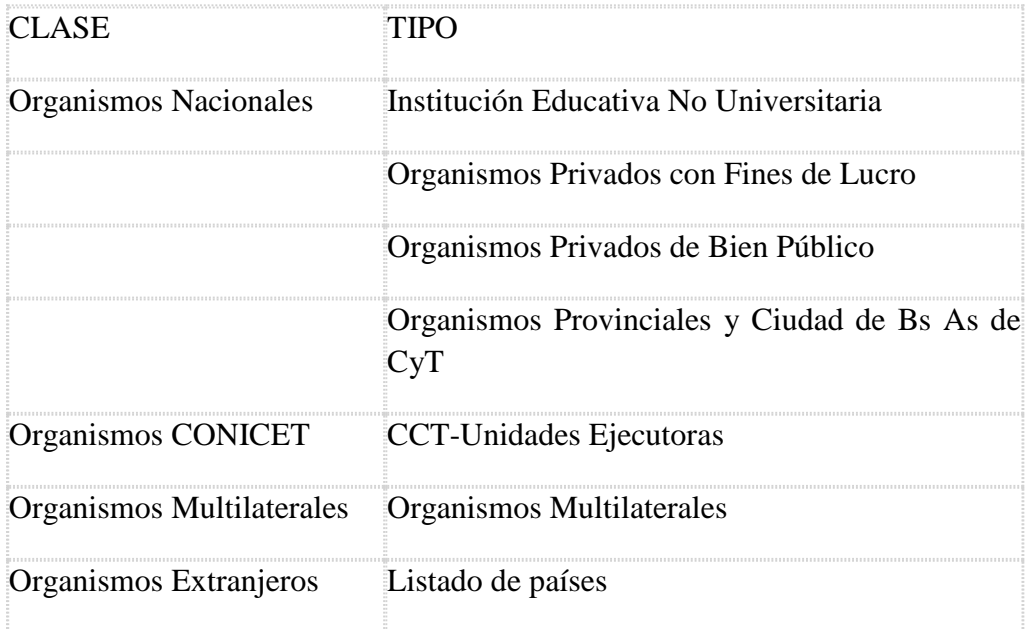

## **4. ¿Cómo importar los datos cargados previamente en SIGEVA-CONICET?**

A continuación, le detallamos el procedimiento a seguir para la importación de datos desde CONICET:

- a) Ingrese con su usuario al SIGEVA-CONICET. Allí, vaya a la solapa "Principal", y dentro de ella a la pestaña "Compartir formularios". Una vez allí, en el campo Institución seleccione "CVAR". En el campo "Contraseña" elija una contraseña y confírmela en el campo siguiente. Esta contraseña le será requerida luego cuando desde CVAR quiera importar estos datos compartidos desde SIGEVA-CONICET. Se trata de una contraseña específica para el proceso de compartir datos, no es la contraseña de usuario que usted tiene en SIGEVA-CONICET ni en CVAR. Para finalizar, haga click en el botón "Compartir".
- b) Ingrese con su usuario a CVAR. Recuerde que el resto de las pestañas serán habilitadas una vez que usted complete y guarde sus datos de "identificación", "experticia en CyT" y una "dirección laboral" o una "dirección residencial". Allí, puede hacer uso de la opción "Importar" que aparece en cada una de las solapas. Por ejemplo, para importar los libros publicados, debe situarse en la solapa Producción Científica/Libros y hacer click en el botón "Importar". Cuando haga click sobre el botón "Importar", debe seleccionar "CONICET" en el campo Institución desde la cual va a importar los datos. En el campo contraseña deberá introducir la contraseña que definió en el paso anterior en el SIGEVA-CONICET cuando habilitó la opción compartir datos con CVAR. Haga click en el botón

"Importar" y se cargarán automáticamente los registros del formulario cargados en SIGEVA-CONICET.

Para más información por favor consulte el Manual de importación que ofrece el aplicativo

## **5. ¿Cómo importar los datos cargados previamente en una Universidad que tiene implementado SIGEVA?**

Si usted cargó datos en un banco de datos de alguna Universidad que tiene implementado el SIGEVA, y desea traerlos a Cvar, **primero tendrá que exportar los datos al SIGEVA-CONICET, y luego importarlos desde el CVAR**. No podrá hacer la importación directamente desde el CVAR. Por lo tanto, los pasos serán cuatro:

- a) En primer lugar, debe habilitar la opción de compartir datos desde el SIGEVA de la Universidad.
- b) En segundo lugar, importarlos desde el SIGEVA-CONICET
- c) En tercer lugar, debe habilitar la opción compartir datos desde el SIGEVA-CONICET-
- d) Por último, importarlos desde el CVAR.
	- Ingrese con su usuario al **SIGEVA de la Universidad** en la cual tiene cargados sus datos y vaya a la solapa "Principal", y dentro de ella a la pestaña "Compartir formularios". Una vez allí, en el campo Institución seleccione "CONICET". En el campo "Contraseña" elija una contraseña y confírmela en el campo siguiente. **Esta contraseña le será requerida luego cuando desde CONICET quiera importar estos datos compartidos desde SIGEVA-UNIVERSIDAD. Se trata de una contraseña específica para el proceso de compartir datos, no es la contraseña de usuario que usted tiene en SIGEVA-UNIVERSIDAD ni en SIGEVA-CONICET**. Para finalizar, haga click en el botón "Compartir".
	- Ingrese con su usuario al **SIGEVA-CONICET**. Si usted no posee un usuario, puede registrarse en [https://si.conicet.gov.ar/auth/newreg.jsp.](https://si.conicet.gov.ar/auth/newreg.jsp) Una vez registrado, puede hacer uso de la opción "Importar" que aparece en cada una de las solapas. Por ejemplo, para importar los libros publicados que tenía cargados en SIGEVA-UNIVERSIDAD, debe situarse en la solapa Producción Científica/Libros y hacer click en el botón "Importar". Allí debe seleccionar la UNIVERSIDAD deseada en el campo Institución desde la cual va a importar los datos. En el campo contraseña deberá introducir la contraseña que definió en el paso anterior en el SIGEVA-UNIVERSIDAD cuando habilitó la opción compartir datos con CONICET. Haga click en

el botón "Importar" y se cargarán automáticamente los registros de libros cargados en SIGEVA-UNIVERSIDAD. El mismo procedimiento debe realizar con todos los formularios que desea transferir.

- Luego de haber importado a SIGEVA-CONICET, desde allí vaya a la solapa "Principal", y dentro de ella a la pestaña "Compartir formularios", habilite la opción de compartir con CVAR. Para esto, en el campo Institución seleccione "CVAR". En el campo "Contraseña" elija una contraseña y confírmela en el campo siguiente. **Esta contraseña le será requerida luego cuando desde CVAR quiera importar estos datos compartidos desde SIGEVA-CONICET. Se trata de una contraseña específica para el proceso de compartir datos, no es la contraseña de usuario que usted tiene en SIGEVA-CONICET ni en CVAR**. Para finalizar, haga click en el botón "Compartir".
- Ingrese con su usuario al CVAR. Para importar los libros publicados, por ejemplo, debe situarse en la solapa Producción Científica/Libros y hacer click en el botón "Importar". Allí debe seleccionar "CONICET" en el campo Institución desde la cual va a importar los datos. En el campo contraseña deberá introducir la contraseña que definió en el paso anterior en el SIGEVA-CONICET cuando habilitó la opción compartir datos con CVAR. Haga click en el botón "Importar" y se cargarán automáticamente los registros de libros cargados en SIGEVA-CONICET.
- El mismo procedimiento debe ser realizado con cada uno de los formularios en los cuales usted había cargado información en el otro sistema.
- $\bullet$

# **6. ¿Cómo importar los datos cargados previamente en la Ficha Docente de INCENTIVOS?**

La importación desde la Ficha Docente de Incentivos (FDI) es directa y no necesita contraseña. Para realizar el procedimiento deberá seleccionar la institución INCENTIVOS en la solapa en la que desee importar datos.

Por ejemplo, para importar las partes de libros deberá situarse en la solapa Producción / Científica / Partes de libros, y hacer click en el botón "Importar". Cuando haga click sobre el botón "Importar", se le presentará la siguiente pantalla de importación. Allí debe seleccionar "INCENTIVOS" en el campo Institución desde la cual va a importar los datos, y hacer click en el botón "Importar". Se importarán los capítulos de libros que usted cargó en el Ficha Docente.

**Le recordamos que la información disponible corresponde a los datos de la categorización 2009, 2011 y 2014 del Programa de Incentivos.**

**7. ¿Cómo habilitar todas las pestañas del sistema? (Cargos, Antecedentes, Producción, etc.)**

Recuerde que el resto de las pestañas serán habilitadas una vez que usted complete y guarde sus datos de "identificación", "experticia en CyT" y una "dirección laboral" o una "dirección residencial".